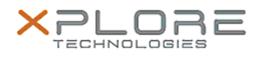

# Xplore Technologies Software Release Note

| Name                             | L10 (iX101L1) BIOS                                      |
|----------------------------------|---------------------------------------------------------|
| File NAme                        | iX101L1_A03.zip                                         |
| Release Date                     | November 9, 2018                                        |
| This Version                     | BIOS A03 EC A03                                         |
| Replaces<br>Version              | All previous versions                                   |
| Intended<br>Users                | L10 (iX101L1) users                                     |
|                                  | L10 (iX101L1) Tablet PCs ONLY (Intel Pentium processor) |
| File Size                        | 5 MB                                                    |
| Supported<br>Operating<br>System | Windows 10 (64-bit)                                     |

Fixes in this Release

- Enhanced Ambient Light Sensor sensitivity for better user experience.
- Modified power management algorithm improving battery life
- Fixed issue of detecting high temperature/over temperature environment
- Fixed minor GPS location issue
- Modified Fan operation under high temperature
- Fixed issue on systems with Bar Code Reader to insure beep on reading bar code successful read
- Updated rear camera flash algorithm for better illumination
- Fixed issue where under certain circumstances battery hot swap did not work
- Fixed low temperature system boot issue. Under certain circumstances the system would not boot at very low ambient temperatures

What's New in this Release

N/A

## Known Issues

N/A

# Installation and Configuration Instructions

#### To install the BIOS A08 update, perform the following steps:

- 1. Download the update and save to the directory location of your choice.
- 2. Unzip the file to a location on your local drive. This package contains the BIOS payload iX101L1\_A03.exe file.
- 3. Double-click the installer (iX101L1\_A03.exe) and follow the prompts.

### Licensing

Refer to your applicable end-user licensing agreement for usage terms.